## **Setting up a Desktop shortcut for GoToAssist**

 $\overline{\mathcal{N}}$ 

Firstly copy the address below by right mouse clicking:

## <http://www.gotoassist.com/sb/sfthillingdon>

## Go to your Desktop and right mouse click selecting New and Shortcut

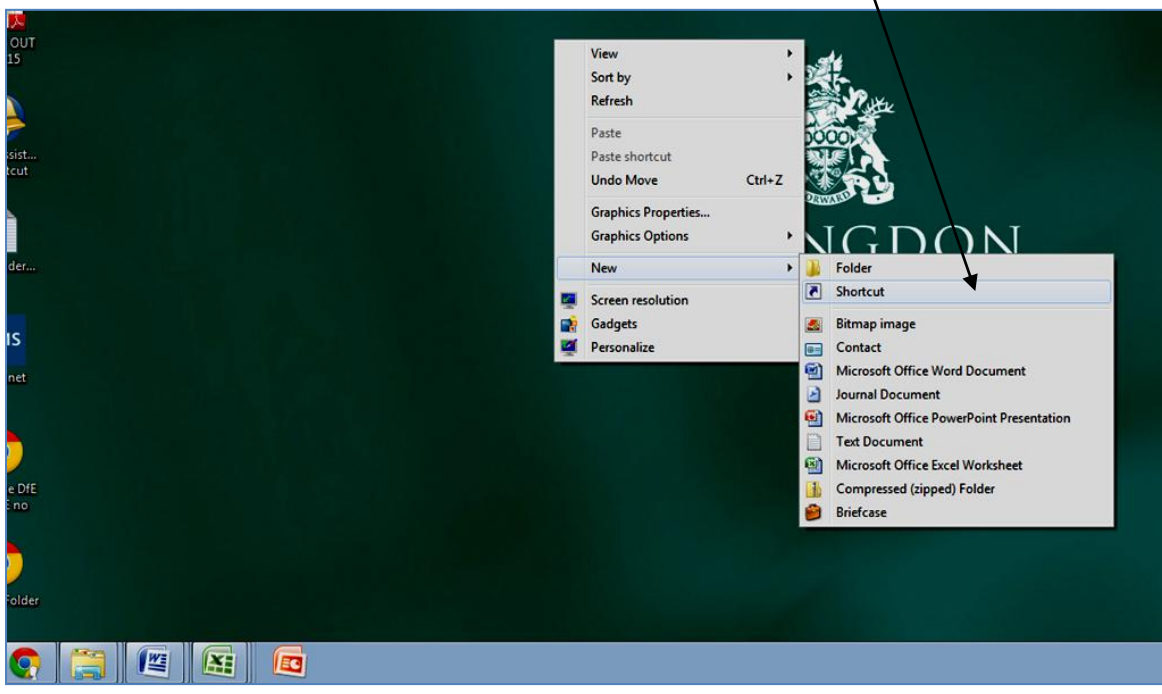

Click in to the 'Type the location of the item' box and click on Paste

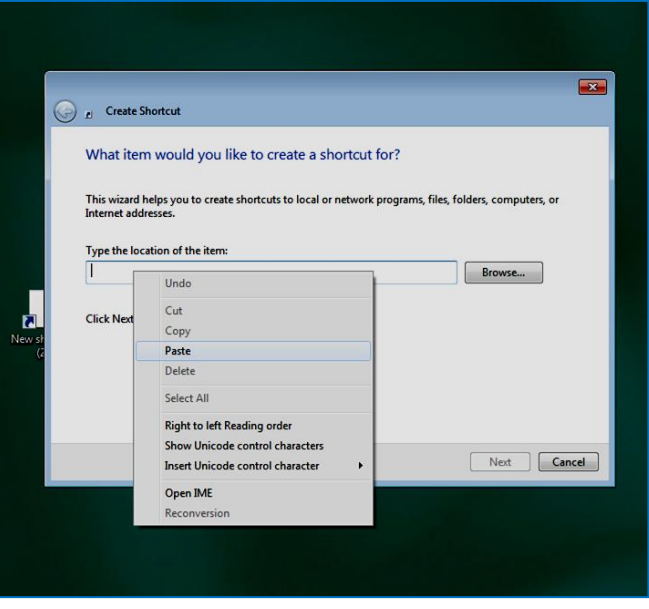

## Click on Next

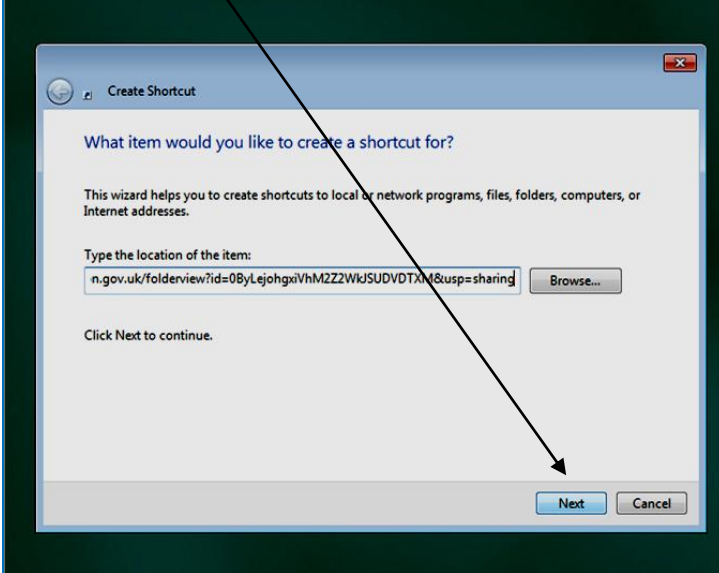

Type in suitable name for shortcut such as 'GoToAssist'

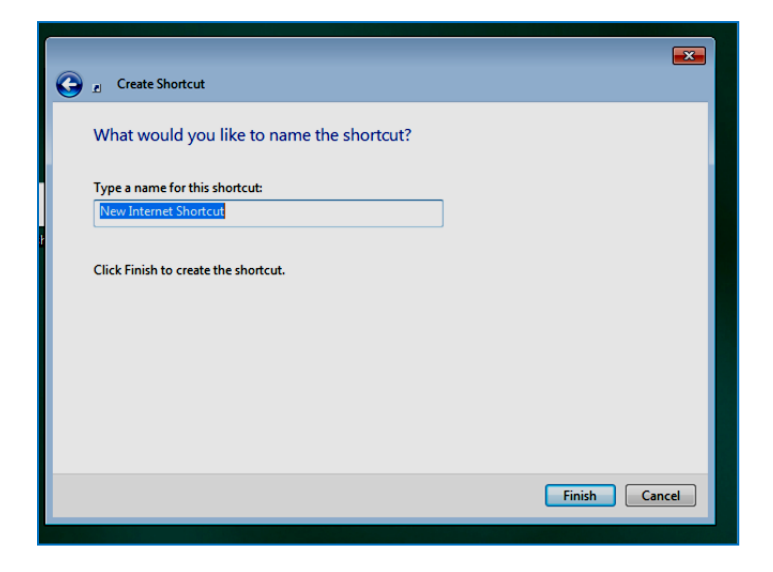

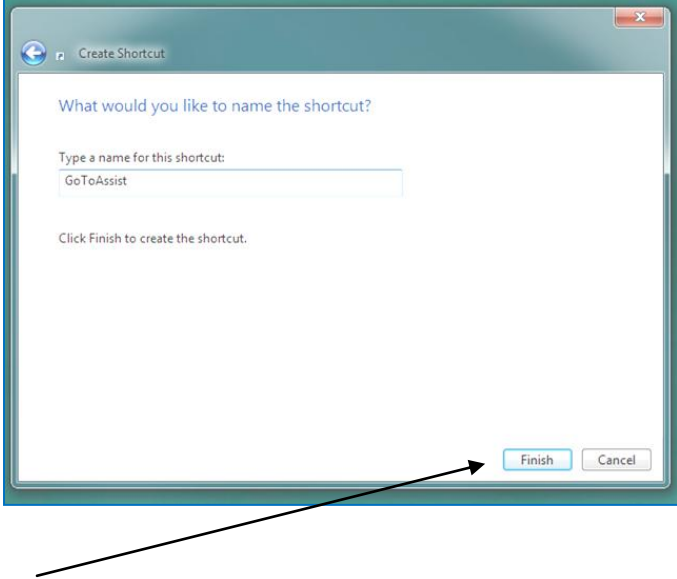

Finally click on Finish

A new Shortcut icon will now appear on your Desktop which can be selected when prompted by a call from your link officer.

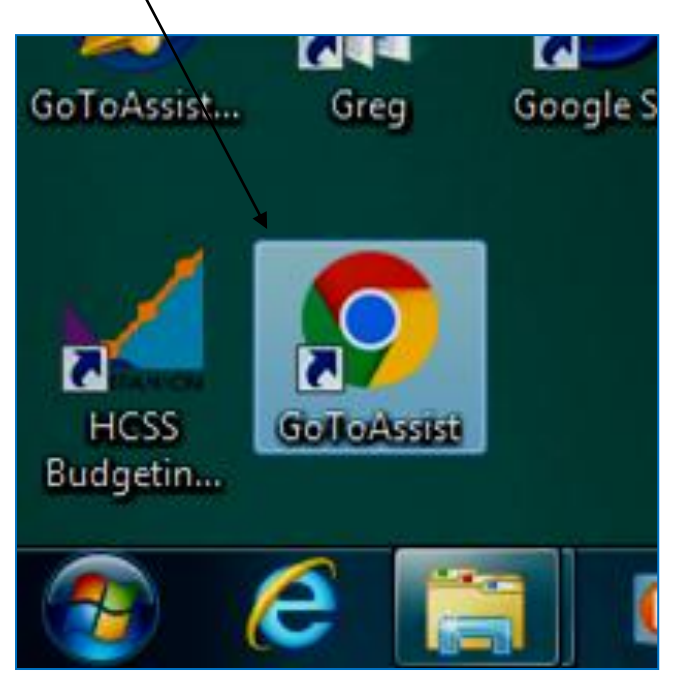

Schools Finance Team

November 2017